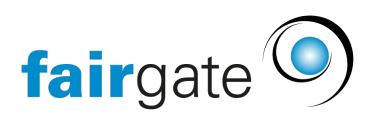

[Base de connaissances](https://support.fairgate.ch/fr/kb) > [Gestion des contacts](https://support.fairgate.ch/fr/kb/kontaktverwaltung-1) > [Réglages](https://support.fairgate.ch/fr/kb/einstellungen) > [Champs de contacts](https://support.fairgate.ch/fr/kb/articles/kontaktfelder-3)

## Champs de contacts

Meike Pfefferkorn - 2021-09-03 - [Réglages](https://support.fairgate.ch/fr/kb/einstellungen)

# Où puis-je administrer les champs de contact?

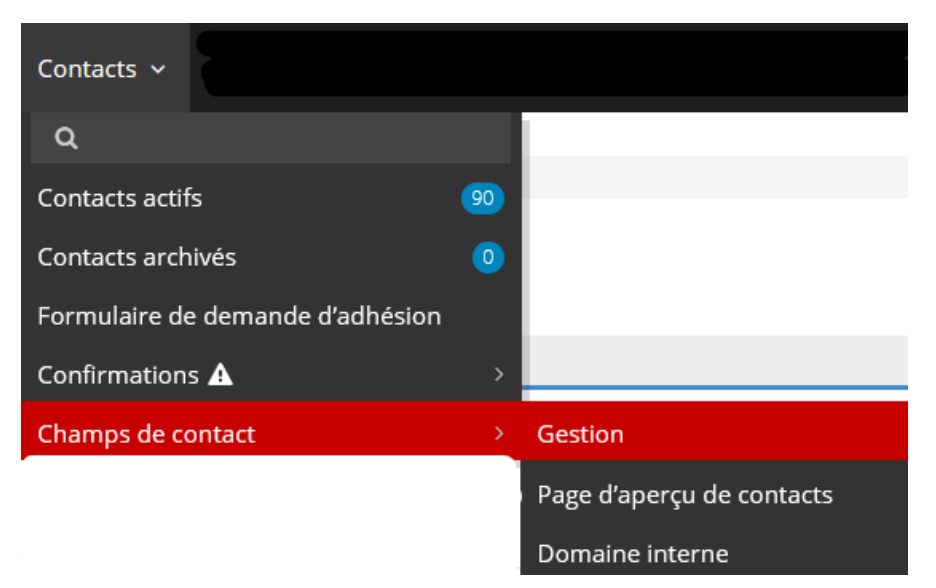

# Système de champs de contacts

Certains champs sont intégrés dès le départ dans le logiciel du club Fairgate. Vous pouvez reconnaître ces champs du fait qu'il est impossible de les renommer, les supprimer ou de modifier leurs options. Vous ne pouvez déterminer que les options des champs obligatoires et l'ordre de ces champs. Exception: les champs Société, Prénom, Nom, Salutation, Sexe sont des champs obligatoires par défaut pour tous les contacts.

### Champs de contact des fédérations

Les champs de contact des fédérations sont très similaires aux champs de contact du système. La seule différence est qu'ils ne sont pas fournis par le logiciel Fairgate, mais par votre fédération. Comme pour les champs de contact du système, vous ne pouvez modifier vous-même que l'ordre et les options des champs obligatoires.

Noter que certaines adhésions à des fédérations peuvent être présélectionnées pour les options des champs obligatoires. Dans ces options, la fédération a déterminé que le champ en question est obligatoire pour les contacts ayant

l'adhésion correspondante. Dans ce cas, vous pouvez facilement préciser que le champ est obligatoire pour tous les contacts ou pour les adhésions supplémentaires.

Par ailleurs, vous pouvez reconnaître ces champs par le fait que le logo de la fédération est affiché.

## Champs de contact individuels

Vous avez la possibilité de créer vos propres champs de contact en plus de ceux qui sont prédéfinis.

#### **Créer**

Dans une catégorie, vous pouvez créer le champ de contact individuel en cliquant sur "Ajouter un champ de contact".

### **Options**

Lorsque vous ajoutez un nouveau champ de contact, ce dernier est créé avec des options prédéfinies. Vous pouvez les modifier en cliquant dans la rubrique "Options".

### **Catégorie**

Détermine la catégorie dans laquelle le champ de contact sera répertorié. Cela vous permet de trier à nouveau facilement les champs de contact ultérieurement.

#### **Nom abrégé**

Le nom abrégé est utilisé comme en-tête de colonne dans les tableaux de contacts. Par exemple, si vous avez sélectionné Tel P comme nom abrégé pour Téléphone P, Téléphone P sera utilisé dans l'écran de création de contact, mais la colonne sera intitulée Tel P dans le tableau des contacts. Cela permet d'éviter que les colonnes soient inutilement élargies si vous avez un champ de contact dont le nom est relativement long.

#### **Type de champ de contact**

Ici, vous pouvez décider quel type de champ de contact vous souhaitez utiliser. Par défaut, un champ de contact nouvellement créé est un champ de données à une ligne. Selon le type que vous choisissez ici, vous devrez peut-être enregistrer des informations supplémentaires (par exemple, les valeurs d'un

champ de saisie à menu déroulant).

### **Disponibilité**

Lors de la création/modification de contact, vous choisissez ici si le champ de contact est uniquement disponible pour les personnes privées, uniquement pour les entreprises, ou les deux

#### **Possibilité d'édition multiple**

Ce paramètre n'est pas encore actif et sert uniquement de préparation pour une nouvelle fonction. Jusqu'à présent, cela fonctionne également sans réglage ici via [l'importation des mises à jour.](https://support.fairgate.ch/fr/kb/articles/kontakte-mittels-update-import-aktualisieren)

## Options de champs obligatoires ("obligatoire pour")

Vous pouvez définir pour chaque champ de contact si une valeur lui doit être attribuée lors de la création/modification du contact. Toutefois, vous avez également la possibilité de rendre le champ de contact obligatoire seulement pour les adhésions individuelles.

# Catégories individuelles

Vous pouvez également organiser vos champs individuels dans vos propres catégories. Pour cela, vous devez d'abord créer au moins une telle catégorie. Vous y parvenez en cliquant sur "Ajouter une catégorie".